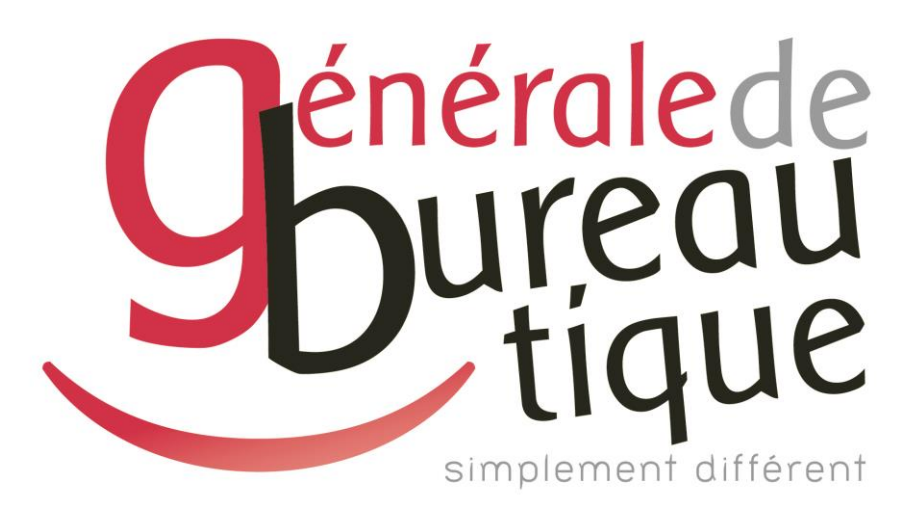

# **GUIDE UTILISATEUR**

MODIFICATION ADRESSE IP MACHINE

GAMME RICOH IM - IM C

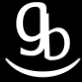

### **SOMMAIRE**

- **INTROCUCTION**
- ETAPE N° 1 OPTIONS
- ETAPE N° 2 OUTILS UTILISATEUR
- ETAPE N° 3 FONCTIONS DE L'APPAREIL
- ETAPE N° 4 PARAMETRES SYSTEME
- ETAPE N °5 PARAMETRES INTERFACE
- ETAPE N° 6 ADRESSE IP MATERIEL
- **RECAPITULATIF**
- **GRILLE DES TARIFS GdB**

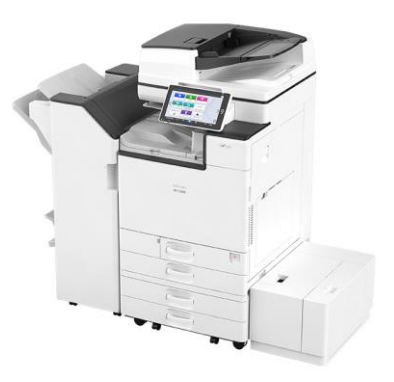

## **INTRODUCTION**

Vous êtes en possession de l'une des nombreuses procédures mises à disposition par Générale de Bureautique auprès de ses clients afin qu'ils puissent répondre de manière autonome aux problématiques les plus fréquemment rencontrées dans leur structure.

Réalisées de façon simple et pédagogique ces procédures vous guideront pas à pas afin de vous aider à paramétrer, gérer, administrer votre matériel.

Enfin, ces procédures répondent pour beaucoup à des problématiques ne faisant pas partie intégrante du contrat d'entretien, elles font l'objet de facturation (intervention sur votre réseau / re-paramétrages…). Ainsi avec nos différents manuels vous pourrez éviter tout paiement supplémentaire. En cas de succès, tout le monde y gagne.

En cas d'échec sachez que vous pourrez toujours joindre notre Support afin que nous gérions pour vous la problématique.

Vous trouverez en dernière page de ce document les tarifs en vigueur pour toute intervention.

**Votre Service Clients.**

**RICOH** 

# **ETAPE N°1 – OPTIONS**

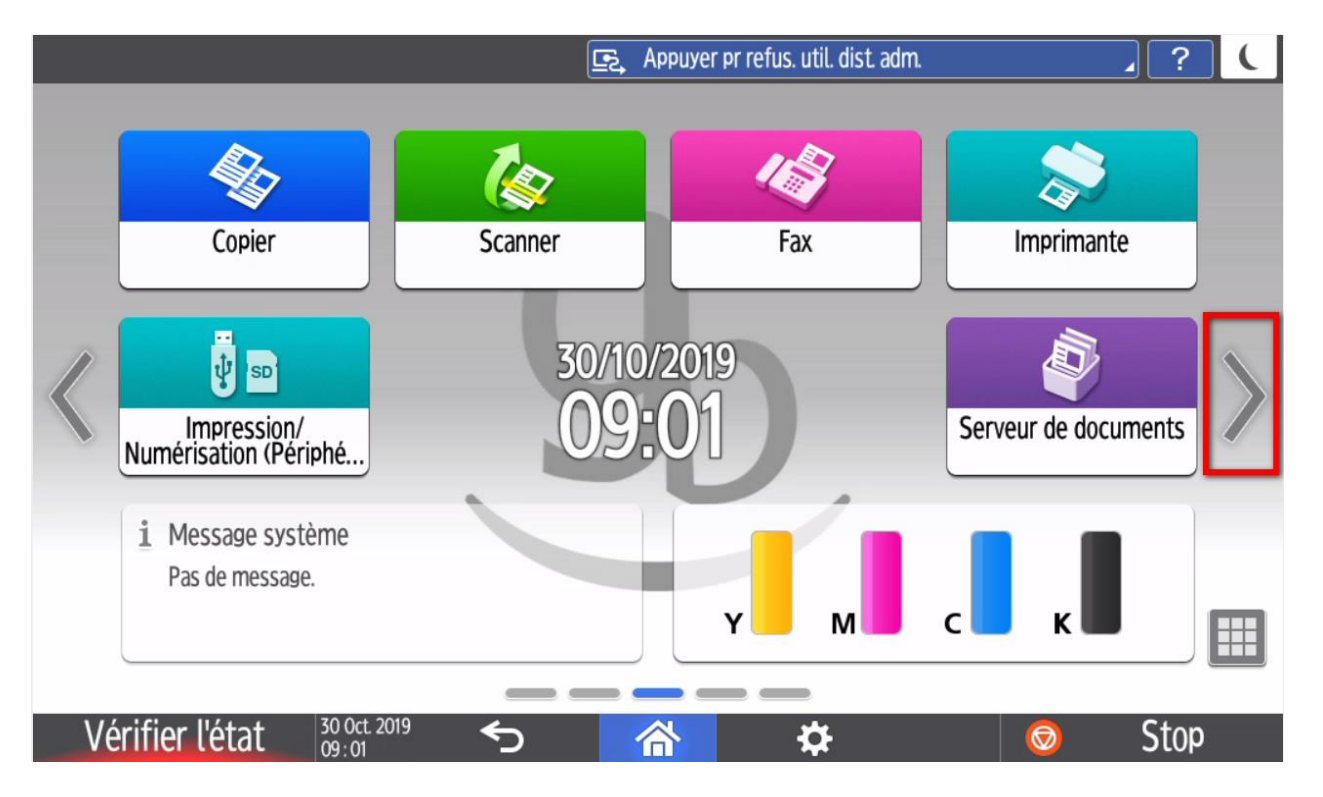

Appuyez sur la « **flèche »** à droite de l'écran

# **ETAPE N°2 – OUTILS UTILISATEUR**

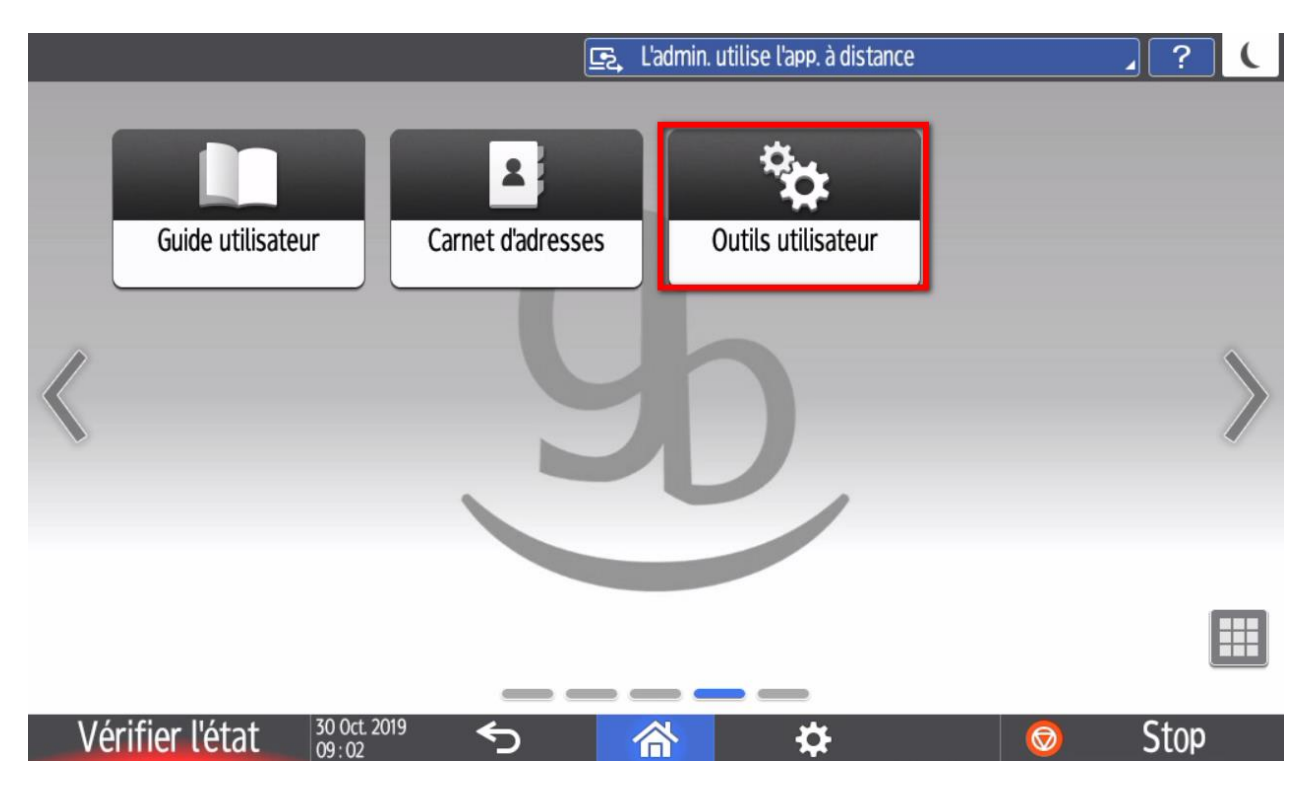

Appuyez sur la touche « **Outils utilisateur** ».

## **ETAPE N°3 – FONCTIONS DE L'APPAREIL**

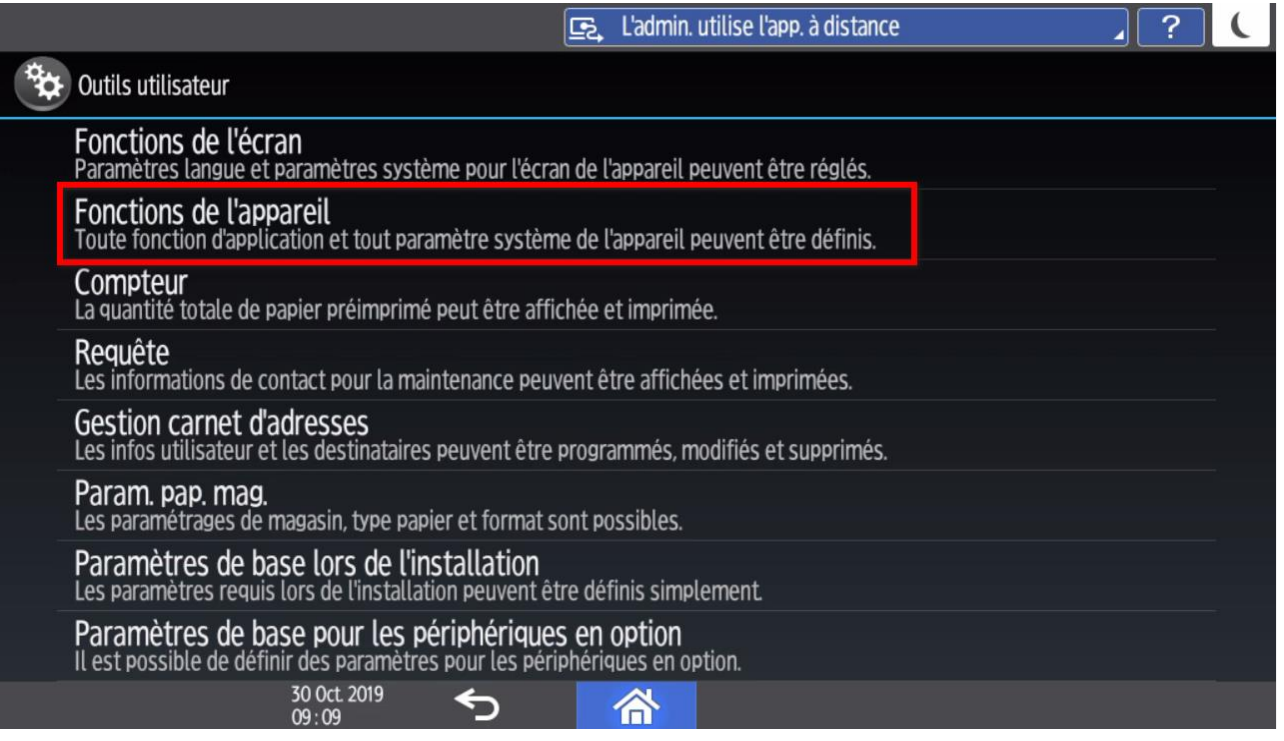

#### Appuyez sur la touche « **Fonctions de l'appareil** ».

# **ETAPE N°4 – PARAMETRES SYSTEME**

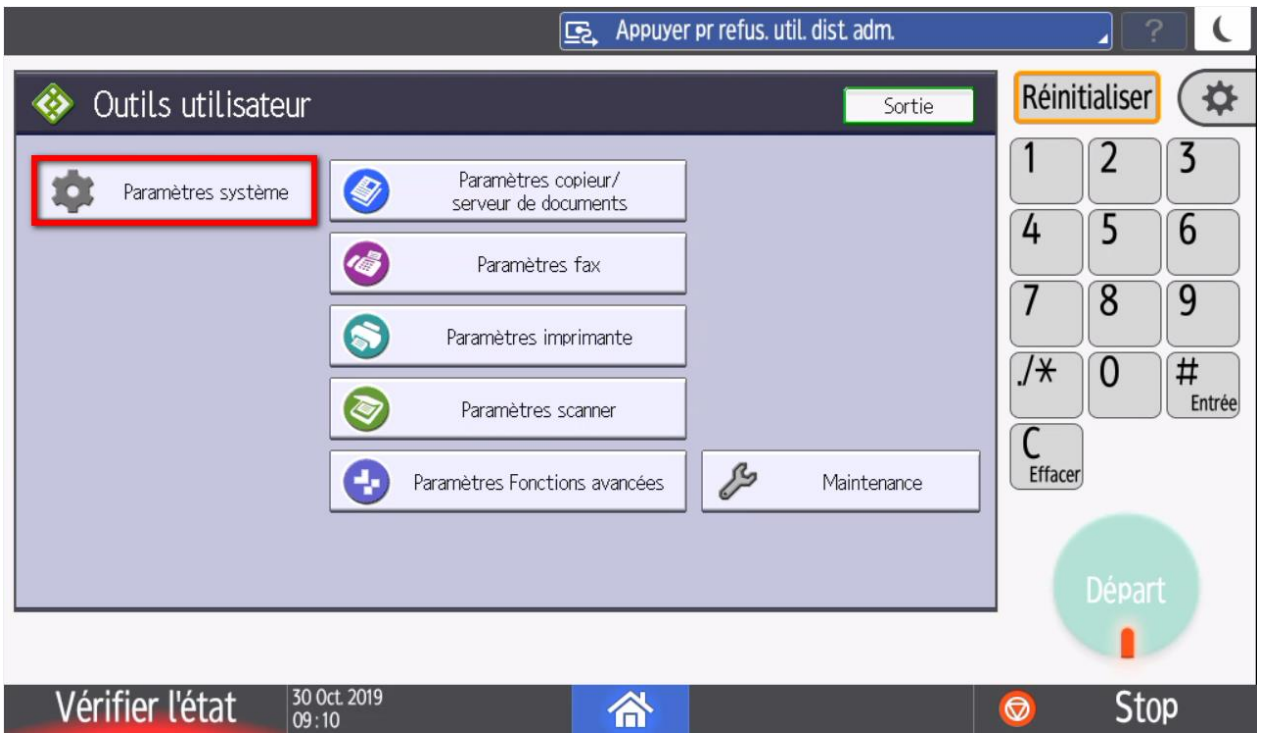

Appuyez sur la touche « **Paramètres système** » en haut à gauche de l'écran tactile.

**RICOH** 

## **ETAPE N°5 – PARAMETRES INTERFACE**

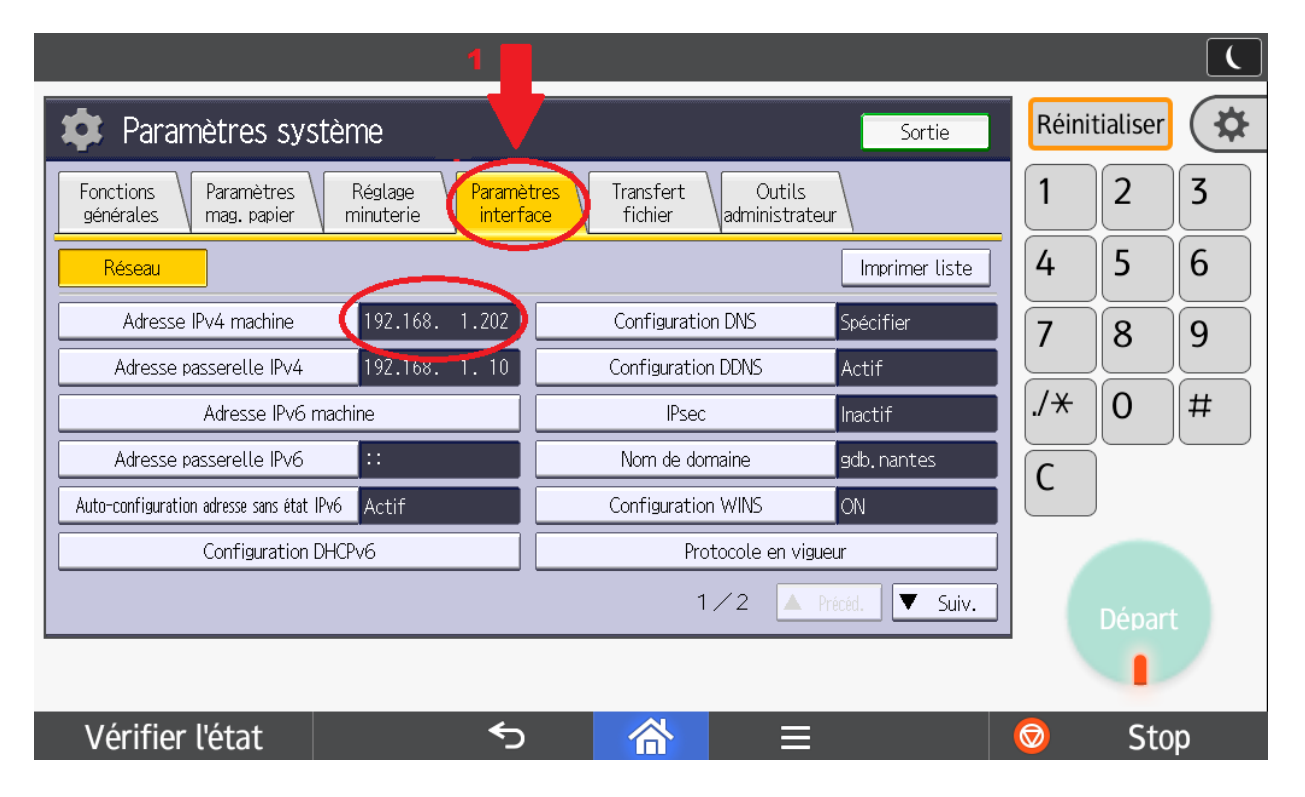

Vous arrivez devant cet écran. Appuyez sur l'onglet « **Paramètres interface** ».

# **ETAPE N°6 – ADRESSE IP DU MATERIEL**

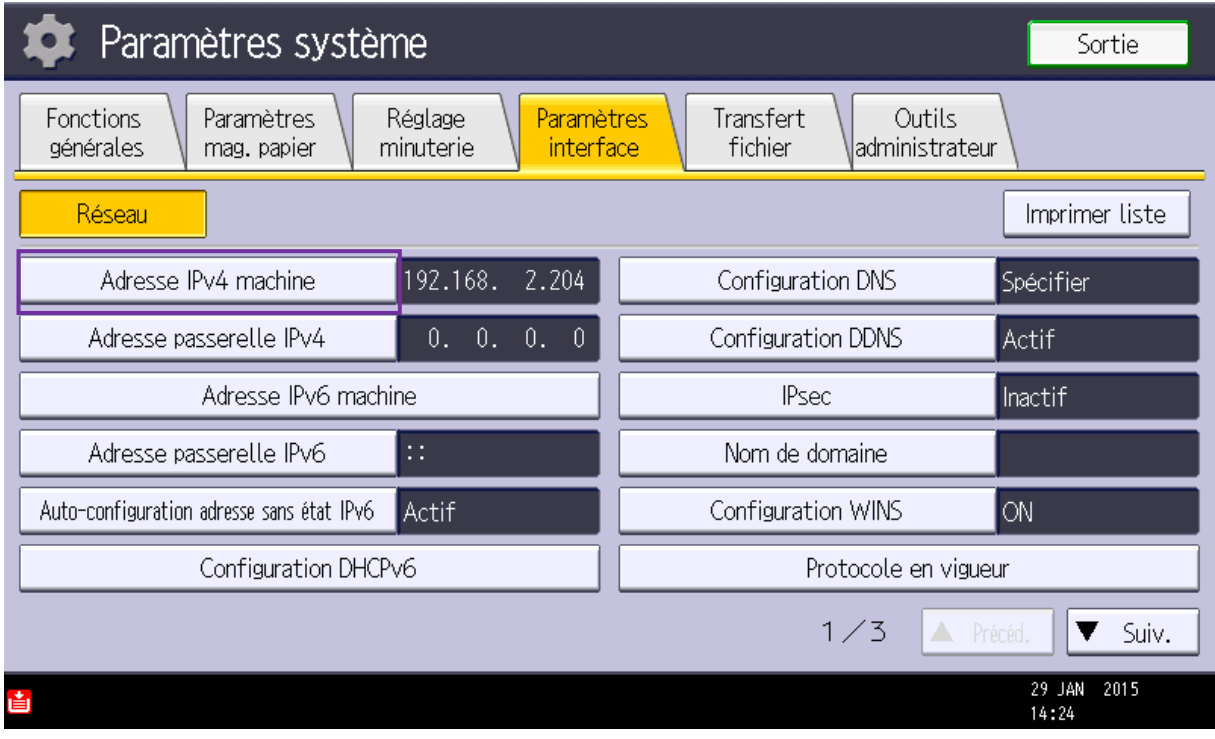

Sélectionnez maintenant « **Adresse IPv4 machine** ».

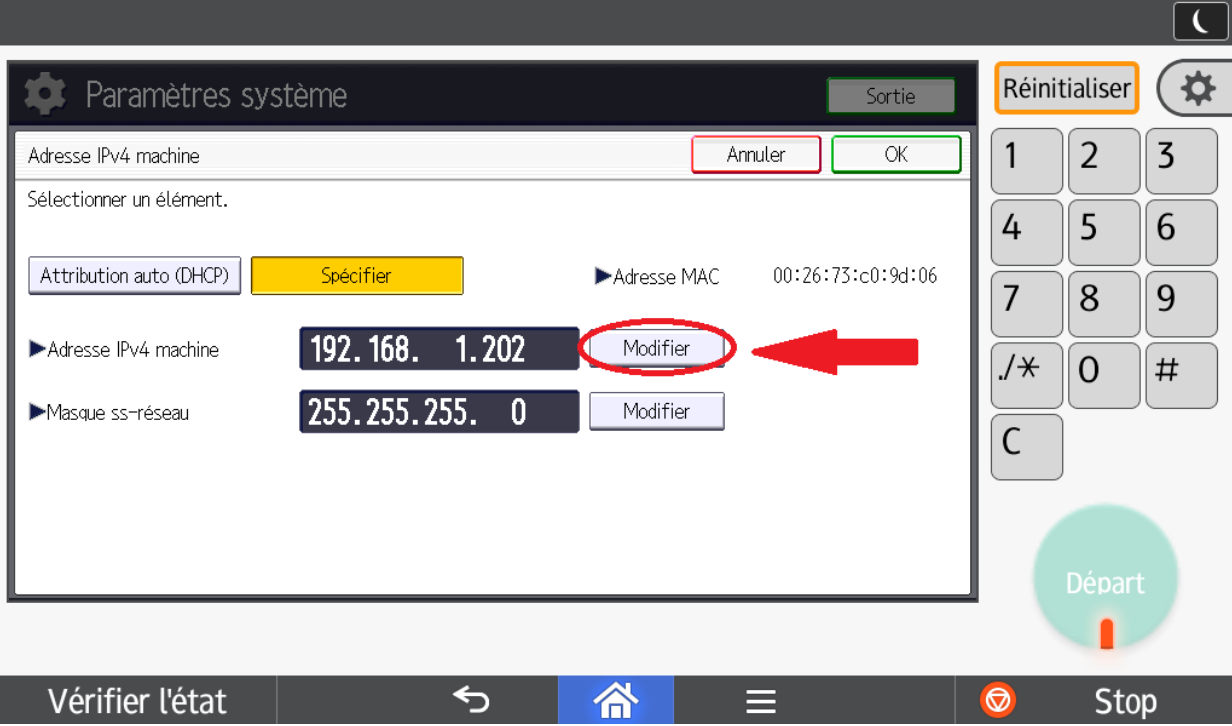

Voici l'adresse IP de votre matériel. Pour la modifier appuyez sur la touche « **Modifier** ».

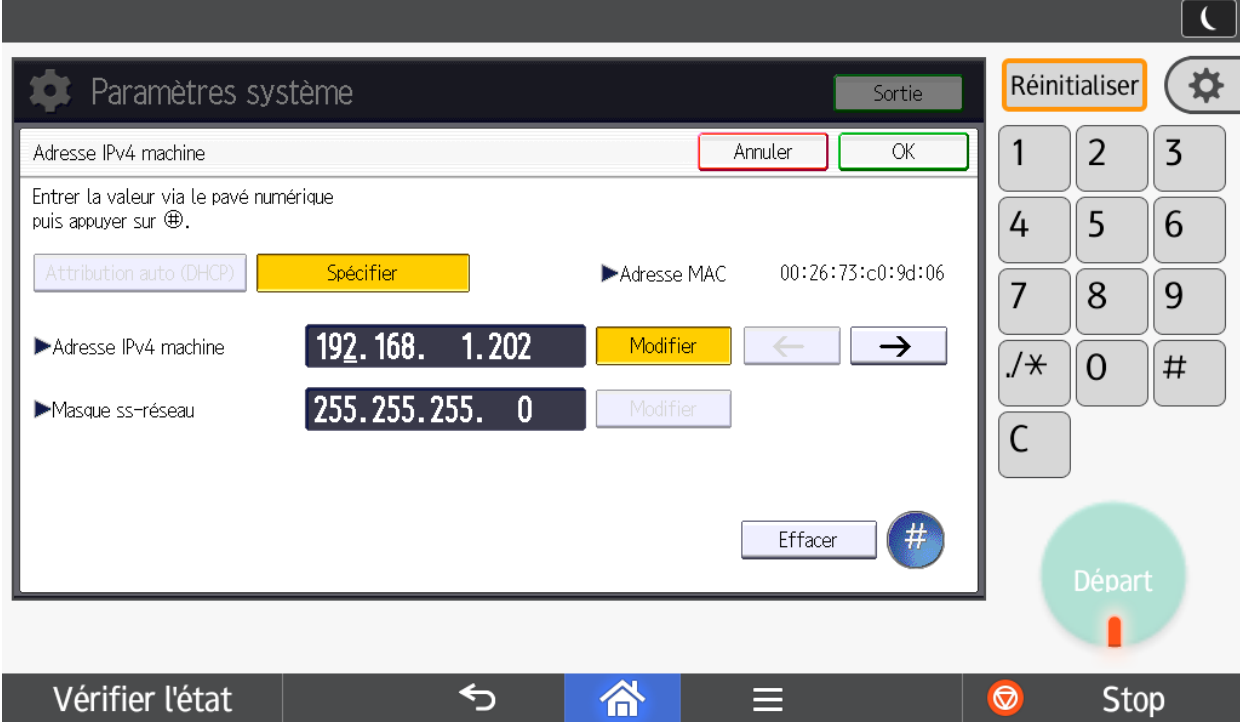

Saisissez votre nouvelle adresse à l'aide du pavé numérique du matériel puis validez avec la touche « **#** ». Terminez en appuyant sur « **OK** » puis sortez des paramètres.

## **RECAPITULATIF**

Pour visualiser ou modifier l'adresse IP de votre matériel il faut :

- Devant l'écran de votre matériel, appuyez sur la « **flèche** » à droite de l'écran >
- Aller dans « **Outil Utilisateur** »
- Aller dans les « **Fonctions de l'appareil** »
- Aller dans les « **Paramètres système** »
- Aller dans les « **Paramètres interface** »

## **GRILLE DES TARIFS GdB**

Si vous rencontrez des difficultés à suivrez toutes les étapes et/ou en cas d'échec dans la mise en place de cette procédure, nous pouvons vous assister soit par le biais de notre Hotline ou bien en faisant déplacer un technicien spécialisé selon nos tarifs en vigueur :

Espérant avoir répondu à vos attentes, toue l'équipe GdB reste à votre disposition et vous souhaite une utilisation de nos produits.

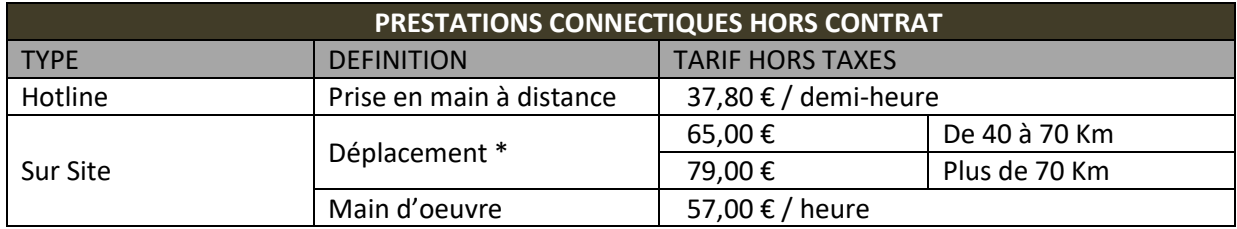

\*Au départ de votre agence la plus proche.

**Votre Service Clients**